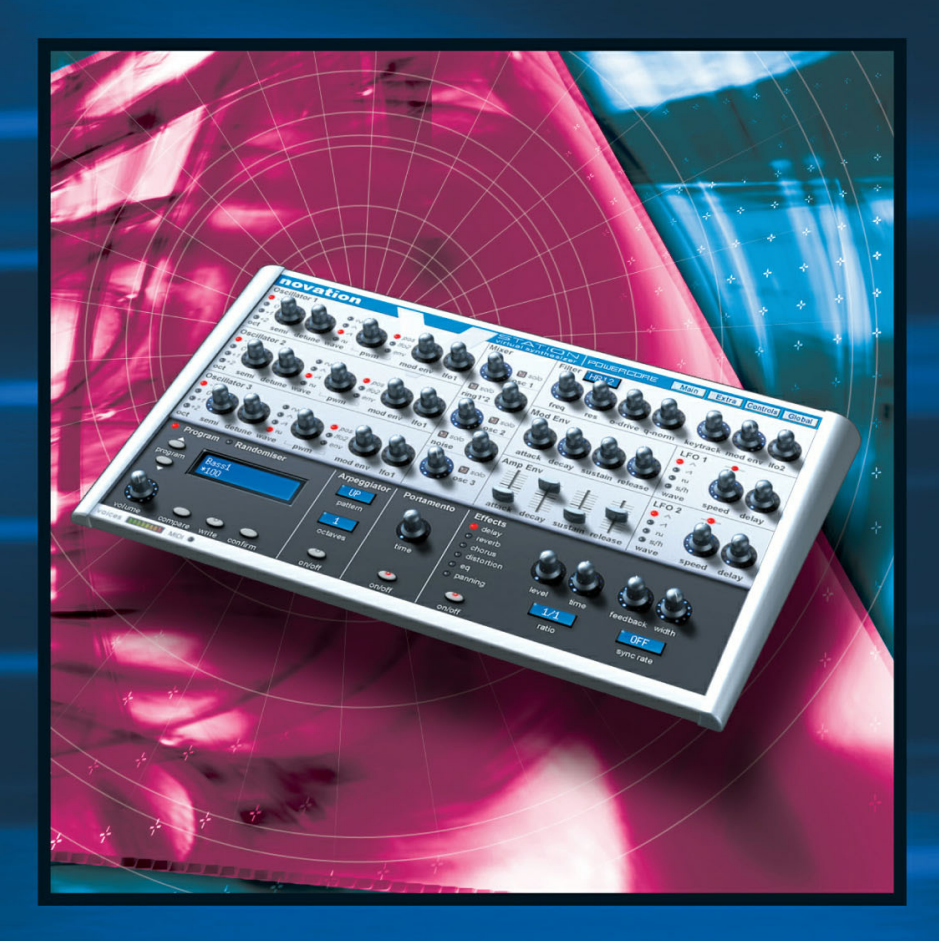

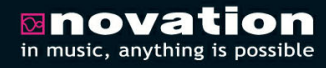

**DISTRIBUTED BY** 

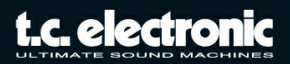

# **Inhaltsverzeichnis**

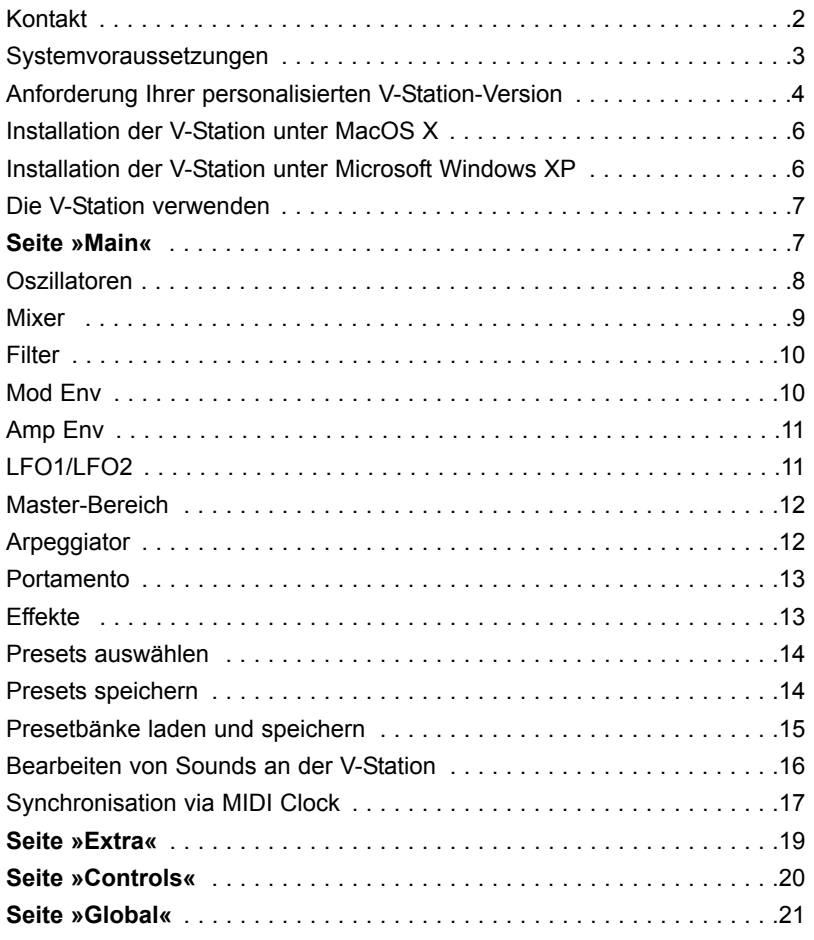

# **Kontakt**

Wenn Sie sich mit uns in Verbindung setzen wollen, schreiben Sie bitte eine E-Mail an **info@tcelectronic.com**. Sie können sich auch an den TC Electronic-Vertriebspartner in Ihrer Region wenden oder an diese Adresse schreiben:

### TC ELECTRONIC A/S

Customer Support Sindalsvej 34 Risskov DK-8240 Dänemark

World Wide Web: www.tcelectronic.com

## **USA:**

TC ELECTRONIC, INC. 5706 Corsa Avenue, Suite 107 Westlake Village, CA 91362 USA

World Wide Web: www.tcelectronic.com E-Mail: **support@tcelectronic.com**

*Copyright: Novation E.M.S Limited 2004 V-Station PowerCore »Schnelleinstieg«-Bedienungsanleitung Version 1.0 Alle Leistungsmerkmale und Daten können sich ohne weitere Vorankündigung ändern. Alle Warenzeichen sind Eigentum Ihrer jeweiligen Besitzer. www.novationmusic.com*

# **TC SUPPORT INTERACTIVE**

Die Website TC Support Interactive ist ein umfassendes Support- und Informationszentrum für Produkte von TC Electronic. Hier finden Sie Antworten auf Ihre Fragen und erfahren mehr über die Leistungsmerkmale der TC-Softwareprodukte. Alle geklärten Fragen sind in einer Datenbank hinterlegt, die Sie gezielt nach Produkt, Kategorie, Stichwörtern oder Sätzen durchsuchen können. Im Bereich »My Stuff« können Sie sich einloggen, um den Status Ihrer eigenen Anfragen zu überprüfen und produktbezogene Dateien wie Bedienungsanleitungen, Software-Updates und neue Presets herunterzuladen. Dieses Angebot wurde eigens entwickelt, um Anwendern von TC-Produkten optimale Unterstützung zu bieten. Die Datenbank wird ständig aktualisiert – eine stetig wachsendes Archiv, das Ihnen auch völlig neue Anwendungsmöglichkeiten für Ihr TC-Produkt aufzeigen kann. Hier finden Sie Antworten auf Ihre Fragen und erfahren mehr über die Leistungsmerkmale Ihres TC-Produkts. Und wenn Sie die gesuchte Information einmal nicht finden, haben Sie die Möglichkeit, Ihre Frage direkt an unsere technischen Mitarbeiter beim TC Support-Team zu richten, die Ihnen dann per E-Mail antworten werden. Das TC Support-Team bemüht sich, Ihnen jederzeit so schnell und effektiv wie möglich zu helfen.

## **Systemvoraussetzungen**

### **WINDOWS**

- PowerCore PCI/Element, PowerCore FireWire oder PowerCore Compact mit Betriebssystem-Version 1.9 oder höher
- Betriebssystem: Windows XP
- CPU: Pentium III Prozessor mit 1 GHz Taktfrequenz oder schneller
- Arbeitsspeicher: 256 MB RAM
- VST-kompatible Hostanwendung
- Das System muss die Voraussetzungen für die Host-Anwendung erfüllen.

## **MAC OS X**

- PowerCore PCI oder PowerCore Firewire mit Betriebssystem-Version 1.9 oder höher
- Betriebssystem: Mac OS X (Version 10.2.8 oder höher)
- CPU: G4-Prozessor mit 800 MHz Taktfrequenz oder schneller
- Arbeitsspeicher: 256 MB RAM
- VST- oder Audio Units-kompatible Hostanwendung
- Das System muss die Voraussetzungen für die Host-Anwendung erfüllen.

Wir danken Ihnen, dass Sie den Novation V-Station PowerCore Software Synthesizer erworben haben.

Der virtuell-analoge Synthesizer V-Station PowerCore bringt die Power und den satten Klang der K-Station als Plug-In auf die Plattformen Mac OS X und Windows. Das Herzstück der V-Station ist die »Liquid Analog«-Synthese-Engine von Novation. Sie zeichnet sich durch den üppigen, intensiven Sound aus, der Ihnen zahllose kreative Möglichkeiten eröffnet. Die V-Station verbindet diesen exzellenten Klang mit einem übersichtlichen und intuitiv bedienbaren Interface, das alle wesentlichen klangformenden Elemente im Überblick zeigt.

### **Die wichtigsten Funktionen**

- 3 Audio-Oszillatoren
- Rauschgenerator
- Ringmodulator
- Resonanzfähiger »Liquid Analog« Lowpass-Filter
- 2 ADSR-Hüllkurvengeneratoren
- 2 MIDI-synchronisierbare LFOs mit verschiedenen Wellenformen
- Portamento
- Arpeggiator
- 6 gleichzeitig verfügbare Multi-Effekte
- Mehrere Instanzen in einem Host\* (Sequencer)
- Sounds können zwischen V-Station und K-Station übertragen werden.

*\* Wie viele Instanzen der V-Station Sie starten können, hängt davon ab, wie viel PowerCore-Rechenleistung Ihnen zur Verfügung steht. Natürlich können Sie um so mehr Instanzen starten, je mehr DSP-Leistung verfügbar ist.*

## **Anforderung Ihrer personalisierten V-Station-Version**

### **Anforderung Ihrer personalisierten V-Station-Version an einer mit dem Internet verbundenen Audio-Workstation**

- 1) Wenn Ihre Audio-Workstation mit dem Internet verbunden ist, legen Sie die V-Station PowerCore CD ein und doppelklicken Sie das Installationssymbol des Plug-ins. Zunächst erscheint die Startseite. Klicken Sie auf »Continue«.
- 2) Es erscheint die »Plug-In Setup«-Dialogbox. Klicken Sie auf »Next«, um mit der Installation zu beginnen.
- 3)
- a) Geben Sie die Seriennummer des Plug-ins ein. Sie finden die Seriennummer auf der V-Station PowerCore-Schachtel.
- b) Geben Sie Ihre E-Mail-Adresse ein. Achten Sie darauf, dass die angegebene Adresse gültig ist. Sie werden später über die angegebene E-Mail-Adresse einen Link erhalten, unter dem Sie Ihre personalisierte Version des V-Station PowerCore Plug-ins herunterladen können.

Die Authentifizierungs-Kennung Ihrer PowerCore-Karte/-Erweiterung wird automatisch erkannt. Wenn in Ihrem System mehrere PowerCore-Geräte installiert sind, können Sie selber entscheiden, für welches PowerCore-Gerät die V-Station PowerCore autorisiert werden soll. Wenn ein Plug-in in einem PowerCore-System für ein PowerCore-Gerät autorisiert wurde, kann es auch auf allen anderen PowerCore-Geräten im selben System betrieben werden. Wenn zu Ihrem System eine PowerCore FireWire gehört, sollten Sie dementsprechend die Autorisierung für die PowerCore FireWire – und nicht für möglicherweise vorhandene PowerCore PCI-Erweiterungskarten – vornehmen.

4) Im nächsten Schritt wird Ihr Standard-Internetbrowser mit der Download-Seite für Ihr personalisiertes Plug-in auf der TC-Website geöffnet. Überprüfen Sie, ob alle angezeigten Informationen korrekt sind. Achten Sie dabei insbesondere auf die angegebene E-Mail-Adresse. Klicken Sie auf das »Request Download«-Feld. Als nächstes wird von TC eine E-Mail an die angegebene E-Mail-Adresse gesendet. Sie enthält den Download-Link zu Ihrer personalisierten Version des Plug-Ins.

#### **Anforderung Ihrer personalisierten V-Station-Version an einer nicht mit dem Internet verbundenen Audio-Workstation**

- 1) Wenn Ihre Audio-Workstation nicht mit dem Internet verbunden ist, kann V-Station PowerCore dennoch installiert werden. In diesem Fall verwenden Sie einen anderen Computer mit einer Internetverbindung und einer gültigen E-Mail-Adresse, um die Installation abzuschließen.
- 2) Legen Sie die V-Station PowerCore CD in das CD-Laufwerk Ihrer Audio-Workstation ein und doppelklicken Sie das Installationssymbol des Plug-ins.
- 3) Zunächst erscheint die Startseite. Klicken Sie auf »Continue«.
- 4) Es erscheint die »Plug-In Setup«-Dialogbox. Klicken Sie auf das Feld »Off-line«.
- 5) Es erscheint eine neue Dialogbox mit der Bezeichnung »Plug-in Download«. Klicken Sie auf »Install«. Es werden nun weitere Dateien auf Ihre Audioworkstation kopiert, die für den Betrieb der V-Station PowerCore erforderlich sind. Als nächstes werden Anweisungen angezeigt, wie Sie von einem anderen, mit dem Internet verbundenen Computer aus das personalisierte Plug-in herunterladen können.
- 6) Notieren Sie die auf der Produktschachtel abgedruckte Seriennummer und die PowerCore Authentifizierungs-ID des V-Station PowerCore Plug-ins. Wenn in Ihrem System mehrere PowerCore-Geräte installiert sind, können Sie selber entscheiden, für welches PowerCore-Gerät die V-Station PowerCore autorisiert werden soll. Wenn ein Plug-in in einem PowerCore-System für ein PowerCore-Gerät autorisiert wurde, kann es auch auf allen anderen PowerCore-Geräten im selben System betrieben werden. Wenn zu Ihrem System eine PowerCore FireWire gehört, sollten Sie dementsprechend die Autorisierung für diese PowerCore FireWire – und nicht für möglicherweise vorhandene PowerCore PCI-Erweiterungskarten vornehmen.
- 7) Öffnen Sie auf einem mit dem Internet verbundenen Computer Ihren Webbrowser und rufen Sie die Adresse www.tcelectronic.com/requestplugin auf. Jetzt wird die Download-Seite für optionale PowerCore Plug-ins angezeigt. Wählen Sie hier die Option »Authorized V-Station PowerCore«. Geben Sie alle angeforderten Informationen sorgfältig ein und klicken Sie auf das Feld »Request Download«. Als nächstes wird von TC eine E-Mail an die E-Mail-Adresse gesendet, die Sie in diesem Formular angegeben haben. Diese E-Mail enthält den Download-Link zu Ihrer personalisierten Version des Plug-Ins. Klicken Sie auf diesen Download-Link, um das Plug-in herunterzuladen. Sie müssen das aus dem Internet heruntergeladene Plug-in anschließend auf ein transportables Medium (CD-R, Flashdisc, externe Festplatte o.ä.) kopieren, um es auf Ihre Audioworkstation zu übertragen.

# **Installation der V-Station unter MacOS X**

1) Klicken Sie auf den Download-Link, den Sie per E-Mail erhalten haben. Wenn Ihre Audio-Workstation mit dem Internet verbunden ist, sollte der Download automatisch beginnen. Wenn Sie die V-Station auf einem anderen Computer installieren wollen, kopieren Sie die heruntergeladene Datei mit Hilfe eines transportablen Mediums (CD-R, Flashdisc, externe Festplatte o.ä.) auf Ihre Audioworkstation. Das Plug-in befindet sich auf dem Server in komprimierter Form. Zum Entpacken des Archivs benötigen Sie ein entsprechendes Programm (beispielsweise WinZip oder StuffIt Expander).

2) Nachdem Sie das Archiv entpackt haben, starten Sie das Installationsprogramm »V-Station PowerCore Installer« .Das Installationsprogramm kopiert die Audio Unit-Version der V-Station PowerCore in den folgenden Ordner auf Ihrem Systemlaufwerk:

/LIBRARY/AUDIO/PLUGINS/COMPONENTS/

Außerdem kopiert das Installationsprogramm die VSTi-Version des Plug-ins in den Ordner

/LIBRARY/AUDIO/PLUGINS/VST/POWERCORE

## **Installation der V-Station unter Microsoft Windows XP**

- 1) Klicken Sie auf den Download-Link, den Sie per E-Mail erhalten haben. Wenn Ihre Audio-Workstation mit dem Internet verbunden ist, sollte der Download automatisch beginnen. Alternativ dazu können Sie die heruntergeladene Datei von mit Hilfe eines transportablen Mediums (CD-R, Flashdisc, externe Festplatte o.ä.) auf Ihre Audioworkstation kopieren. Das Plug-in befindet sich auf dem Server in komprimierter Form. Zum Entpacken des Archivs benötigen Sie ein entsprechendes Programm (beispielsweise WinZip oder Stuffit Expander).
- 2) Starten Sie das im Archiv enthaltene Installationsprogramm »V-Station PowerCore Installer«. Das Installationsprogramm kopiert das Plug-in »V-Station PowerCore« in den Ordner für VST-Plugins Ihres Sequencers; beispielsweise C:\Programme\Steinberg\VST Plugins.

Wenn eine automatische Installation nicht möglich ist, kopieren Sie bitte die Datei »V-Station PowerCore.dll« manuell in den Plug-in-Ordner Ihres Sequencers.

# **Die V-Station verwenden**

Wenn Sie bereits Erfahrungen mit analogen Synthesizern und VSTi-/Audio Unit-Plugins gearbeitet haben, können Sie wahrscheinlich sofort loslegen. Die wichtigsten Parameter finden Sie auf der Hauptseite (»Main«). Weitere, seltener benutzte Funktionen sind auf Unterseiten angeordnet. Um diese Seiten aufzurufen, verwenden Sie die Felder in der rechten oberen Ecke des Fensters. Weitere Informationen über die verschiedenen Unterseiten finden Sie in der Dokumentation, die sich im PDF-Format auf der V-Station-CD-ROM befindet. Wenn Sie noch nicht mit analogen Synthesizern vertraut sind, sollten Sie die folgende Sektion lesen, in der wir die Ihnen die Funktionen der V-Station vorstellen.

# **Seite »Main«**

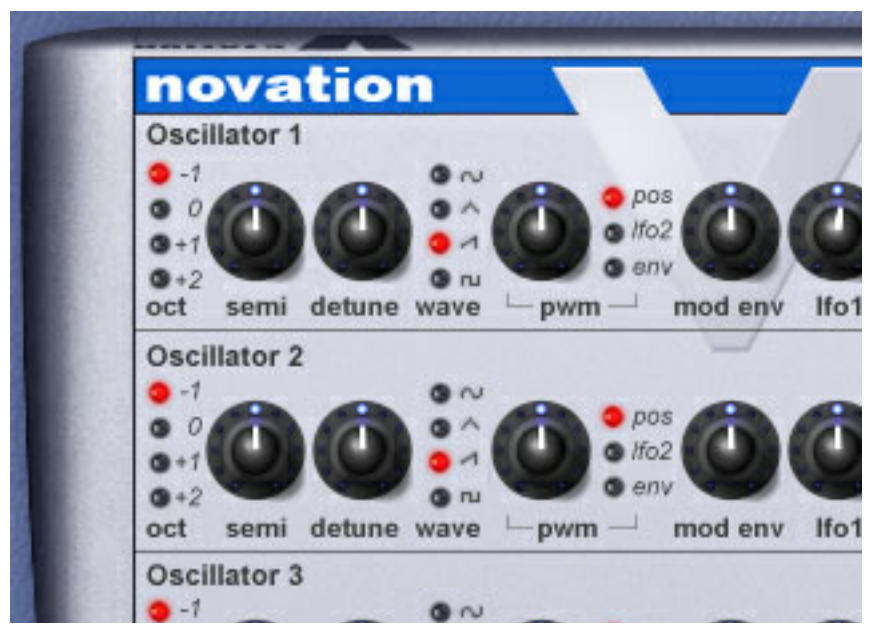

Auf der Hauptseite finden Sie die wichtigsten Parameter der V-Station. Hier haben Sie Zugriff auf die Oszillatoren, ein fünfkanaliges Mischpult, den Filter, die Hüllkurvengeneratoren und die LFOs. Sagen diese Begriffe Ihnen nichts? Dann lesen Sie bitte weiter.

#### **Oszillatoren**

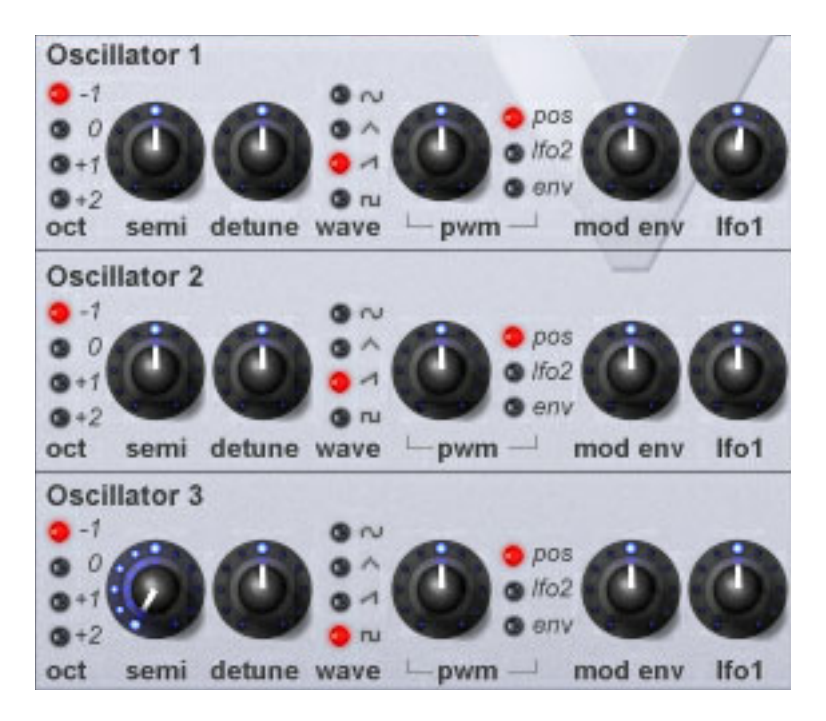

Die Oszillatoren eines analogen Synthesizers sind vergleichbar mit den Saiten einer Gitarre: Sie sind die Klangquelle für die (meisten) Sounds der V-Station. Alle drei Oszillatoren sind identisch aufgebaut und bieten eine umfangreiche Auswahl an Wellenformen. Sie haben die Möglichkeit, für jeden Oszillator die Oktavlage (»Oct.«), die Stimmung in Halbtönen (»Semi«) und die Feinstimmung (»Detune«) einzustellen. Indem Sie diese drei Oszillatoren auf verschiedene Arten miteinander kombinieren, können Sie eine Vielzahl von Sounds erzeugen.

Grundsätzlich stehen Ihnen bei jedem Oszillator vier Wellenformen zur Verfügung: Sinus, Dreieck, Rechteck und Sägezahn. Sie können bei jedem Oszillator die Pulsbreite (Parameter »PWM«) modulieren lassen – und das bei *jeder* der vier Wellenformen, wodurch Ihnen eine enorme Bandbreite an klanglichen Variationen zur Verfügung steht. Die Pulsbreite kann entweder manuell eingestellt, per Hüllkurve oder mit dem LFO 2 gesteuert werden. Die Tonhöhe der Oszillatoren kann einzeln über die Filterhüllkurve oder den LFO 1 gesteuert werden.

#### **Mixer**

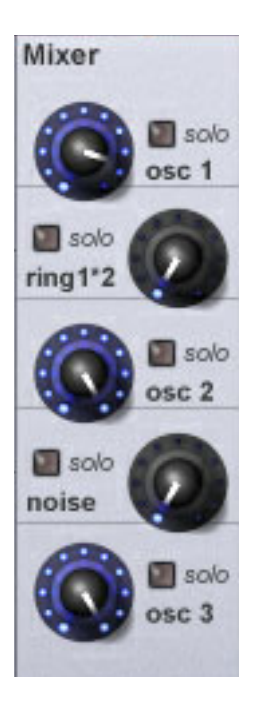

Dieses fünfkanalige Mischpult dient dazu, die Pegel zwischen den drei Oszillatoren abzustimmen.

Darüber hinaus können für Spezialeffekte ein Ringmodulator und ein Rauschgenerator in die Mischung einbezogen werden.

Der Ringmodulator verrechnet das Signal der Oszillatoren 1 und 2 und gibt sowohl die *Summe* als auch die *Differenz* ihrer Frequenzen wieder. So lassen sich vor allem dissonante und glockenartige Sounds besonders leicht erzeugen.

Der Rauschgenerator kann verwendet werden, um atonale Klänge wie Drumsounds oder Spezialeffekte zu erzeugen.

Mit den Solo-Feldern können Sie jede Soundquelle einzeln abhören.

Dies kann beim Sounddesign sehr hilfreich sein, um die einzelnen Elemente eines Sounds zusammengesetzten Sounds zu optimieren.

#### **Filter**

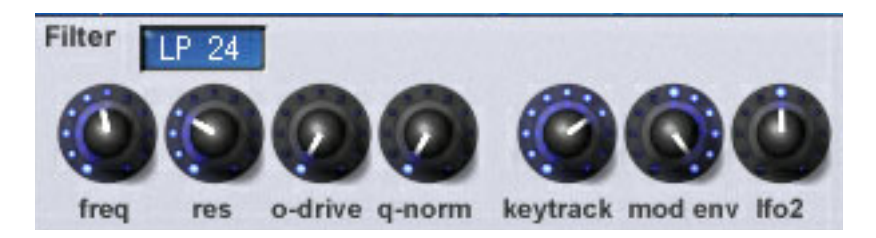

Das Tiefpassfilter ist das Herz der »Liquid Analog«-Technologie der der V-Station. Sie bildet die einzigartigen klanglichen Eigenschaften echter analoger Filter mit größter Genauigkeit nach. Die Filterfrequenz (»freq«) kann über einen eigenen Hüllkurvengenerator (»mod env«) oder mit dem LFO 2 moduliert werden. Die Resonanz (»res«) kann bis zur Selbstoszillation angehoben werden. Zusätzlich können Sie mit dem Parameter »o-drive« das Signal verzerren.

Die Flankensteilheit des Filters kann zwischen 12 dB/Oktave und 24 dB/Oktave umgeschaltet werden.

Die Einstellung 12 dB eignet sich gut dazu, ältere japanische Synthesizer nachzuahmen, während die Einstellung 24 dB einen druckvolleren Sound erzeugt, der eher an klassische amerikanische Synthesizer erinnert.

#### **Mod Env (Modulationshüllkurve)**

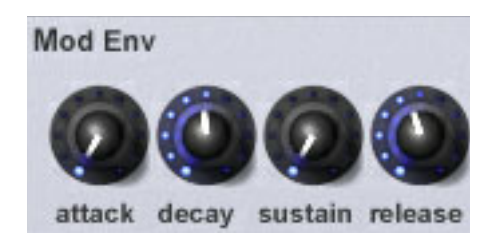

MOD ENV ist ein vier Stufen umfassender Hüllkurvengenerator, mit dem sich die verschiedensten Filtersweeps realisieren lassen. Verwenden Sie diesen Hüllkurvengenerator für klassische Synthesizerbässe, langsam anschwellende Sounds, knackige Bläsersätze und vieles mehr. Die Modulationshüllkurve kann auch eingesetzt werden, um die Tonhöhe und die Pulsbreite der Wellenformen der drei Oszillatoren zu steuern.

### **Amp Env (Verstärkerhüllkurve)**

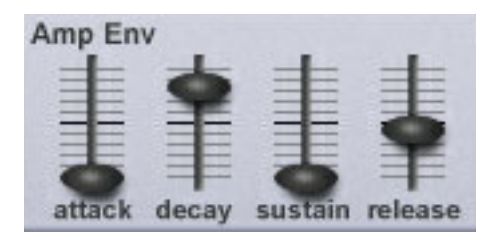

Dieser vier Stufen umfassende Hüllkurvengenerator steuert den Lautstärkeverlauf des Sounds. Mit dieser Hüllkurve können Sie den Klang entweder perkussiv und direkt oder langsam und »legato« gestalten.

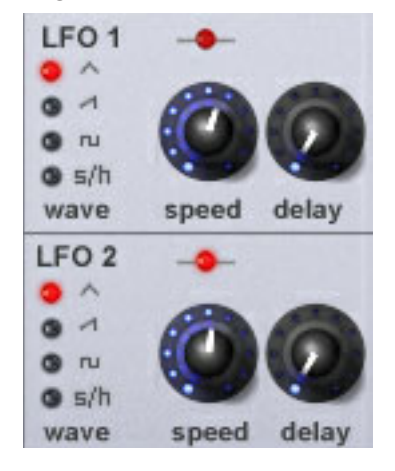

**LFO1/2**

Diesen beiden niederfrequenten Oszillatoren erzeugen Steuersignale, die Sie zur Modulation von Tonhöhe und Klangfarbe verwenden können. Jeder LFO bietet eine Reihe von Wellenformen, die Sie zum Erzeugen verschiedener Effekte nutzen können. LFO 1 wird normalerweise für Vibrato oder andere Effekte eingesetzt, bei denen die Tonhöhe moduliert wird. LFO 2 wird für die Modulation der Filterfrequenz und der Pulsbreite der Oszillatoren verwendet. Die aktuelle Geschwindigkeit des LFOs wird durch das rhythmische Blinken der »LED« über dem Geschwindigkeitsregler (»speed«) angezeigt. Beide LFOs können unabhängig voneinander zu einem MIDI-Clocksignal synchronisiert werden, so dass Filtersweeps und andere Effekte dem Timing des Sequencers folgen.

Die folgenden Parameter gelten übergreifend.

#### **Master-Bereich**

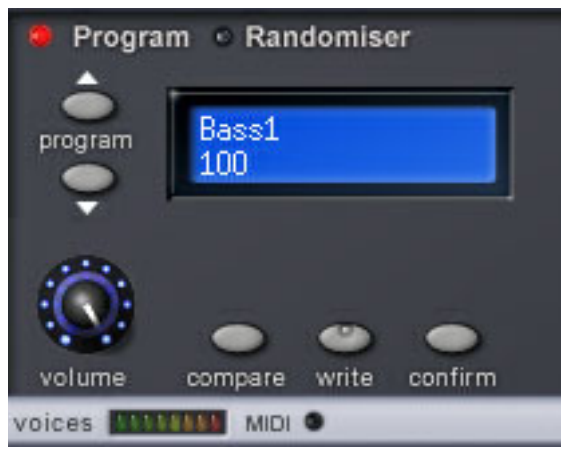

Hier können Sie mit den beiden »program«-Feldern (links neben dem Display) auf das nächste beziehungsweise vorhergehende Programm (Preset) umschalten. Verwenden Sie diese beiden Felder, um sich einen ersten Eindruck von den 200 Presets zu verschaffen, die zum Lieferumfang der V-Station gehören. Alle Presets können bearbeitet und dann gespeichert werden. Außerdem finden Sie in diesem Bereich die zentrale Pegelsteuerung (»volume«).

Darunter sehen Sie eine horizontale Anzeige, die die Zahl der momentan verwendeten Stimmen zeigt. Außerdem finden Sie in diesem Bereich eine Anzeige für eingehende MIDI-Daten.

## **Arpeggiator**

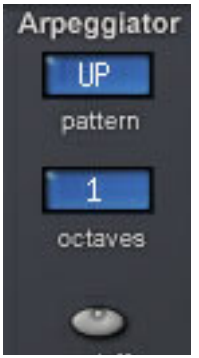

**D E U T S C H**

Sie können den Arpeggiator der V-Station zum Erzeugen komplexer Sequenzen verwenden. Er kann zum Tempo des Songs synchronisiert werden oder frei (d.h., in seinem eigenen Tempo) laufen. Außerdem stehen mehrere Muster zur Verfügung (aufwärts, abwärts, aufwärts und abwärts, zufallsgesteuert usw.), die einen Tonumfang von bis zu

vier Oktaven abdecken können. Wenn Sie mehrere Instanzen der V-Station gleichzeitig und mit verschiedenen Arpeggio-Einstellungen betreiben, können Síe sehr leicht ineinander verwobene rhythmische und melodische Strukturen erschaffen.

#### **Portamento**

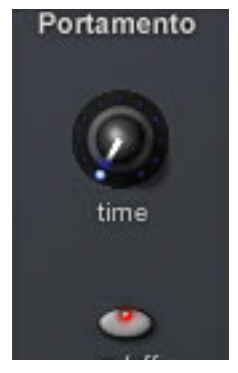

Mit dem Portamento-Drehregler können Sie einen gleitenden Übergang zwischen den Tonhöhen nacheinander gespielter Noten schaffen. So können Sie Klänge historische Synthesizer oder den »Slide«-Effekt der Roland TB303™ nachbilden. Das Portamento kann beim monophonen oder polyphonen Betrieb verwendet werden.

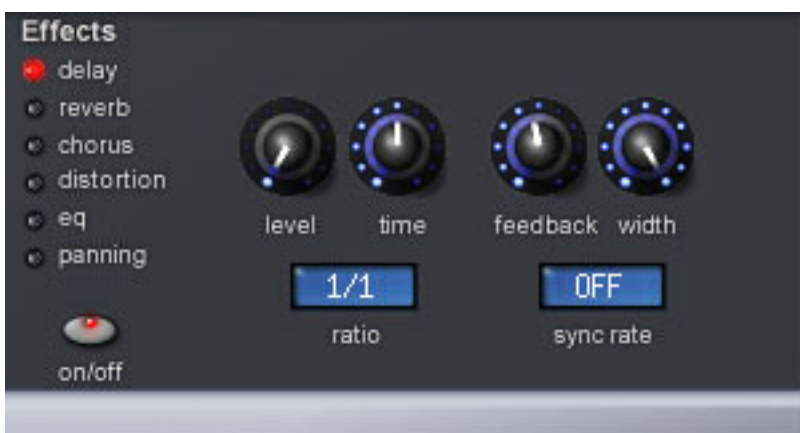

### **Effects-Bereich**

Natürlich können Sie auch die Effekte Ihres Host-Sequencers verwenden, um den Klang der V-Station zu veredeln. Aber die V-Station verfügt selber über interne Multi-Effekte, die ein integrierter Bestandteil des V-Station-Sounds sind.

Die V-Station bietet eine Auswahl von Delays/Echos, verschiedene Reverbs, Chorus/Flanger/Phaser, einen Verzerrer, einen Equalizer und ein Autopan-Modul. All diese Effekte können gleichzeitig eingesetzt werden. Wenn es erforderlich ist, können diese Effekte ebenfalls zu einem eingehenden MIDI-Clocksignal synchronisiert werden.

Natürlich können Sie für jede Instanz der V-Station die entsprechenden Effekte einsetzen. Beachten Sie jedoch, dass hierdurch die verfügbare Rechenleistung sinkt. Wenn die Rechenleistung knapp wird, sollten Sie also zunächst Effekte abschalten, um wieder etwas »Headroom« zu bekommen.

## **Presets auswählen**

Die V-Station ist mit 400 Speicherplätzen für Klangprogramme (Presets) ausgestattet. Die ersten 200 dieser Speicherplätze sind bereits mit Werkspresets belegt. Um diese Presets auszuwählen und auszuprobieren, klicken Sie einfach auf die »program«-Pfeiltasten links neben der LCD-Anzeige im unteren linken Bereich des Fensters. So bekommen Sie auch ein Gefühl dafür, welche klanglichen Möglichkeiten die V-Station bietet. Sie werden hier eine hervorragende Grundausstattung klassischer Synthesizerbässe, Pads, Arpeggios und dramatischer Leadsounds finden. Und natürlich können Sie diese Klänge in vollem Umfang verändern und Ihren Anforderungen anpassen.

### **Presets speichern**

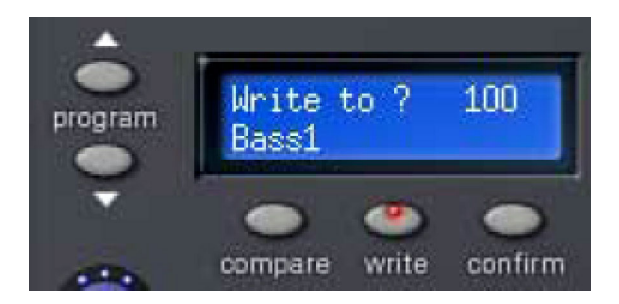

Wenn Sie einen Sound verändert haben und mit dem Ergebnis zufrieden sind, werden Sie ihn vermutlich behalten wollen. Dazu genügt es, auf das »write«-Feld unter der LCD-Anzeige der V-Station zu klicken. Sie werden dann dazu aufgefordert, einen Speicherplatz auszuwählen.

Wenn Sie das ursprüngliche Preset durch das neue ersetzen wollen, klicken Sie auf das »confirm«-Feld. Wenn Sie das ursprüngliche Preset behalten und das neue Preset auf einem *anderen* Speicherplatz ablegen wollen, wählen Sie mit den vertikalen »program«-Pfeiltasten einen neuen Speicherplatz aus und klicken noch einmal auf »write«.

Um den Speichervorgang abzubrechen, klicken Sie noch einmal auf das »write«- Feld.

Wenn Sie Presets bearbeiten, können Sie durch Anklicken des »compare«-Feldes zwischen dem ursprünglichen und dem bearbeiteten Preset wechseln.

#### **Presetbänke laden und speichern**

In den meisten Hostanwendungen (Sequencern) ist es möglich, die Presetbänke der verwendeten virtuellen Instrumente zu laden und zu speichern. Dies ist nützlich, wenn Sie ein Soundarchiv aufbauen und zum Beispiel alle Techno-Presets der V-Station zu einer Presetbank zusammenfassen wollen. Oder Sie erstellen eine Bank mit Nachahmungen klassischer Synthesizer, die Sie als »Vintage«-Presetbank speichern. Die auf diese Weise zusammengestellten Presetbänke können Sie dann jederzeit wieder in die V-Station laden. So bauen Sie im Lauf der Zeit Ihre eigene »Bibliothek« mit V-Station-Presets auf.

Mit der Zeit werden Sie auch im Internet Websites finden, auf denen Presets für die V-Station zum Download bereitgestellt werden. Weitere Informationen über das Laden und Speichern von Presetbänken entnehmen Sie bitte der Bedienungsanleitung Ihrer Hostanwendung (Sequencer).

*Anmerkung: Wir verwenden im Rahmen dieser Anleitung die Bezeichnung »Presetbank« für eine Sammlung von Klängen, die ein Plug-in laden und speichern kann. Bei Sequencern verschiedener Hersteller werden hierfür möglicherweise andere Begriffe verwendet.*

### **Allgemeine Hinweise zum Laden und Speichern**

Grundsätzlich gibt es drei verschiedene Möglichkeiten, innerhalb einer Hostanwendung (Sequencer) Objekte zu laden und zu speichern. Zunächst können Sie auf der obersten Ebene den *Song* speichern, an dem Sie gerade arbeiten (bei bestimmten Sequencern auch als »Projekt« bezeichnet). Dabei wird nicht nur die Musik gespeichert, sondern auch die aktuellen Einstellungen der in diesem Song verwendeten V-Station-Instanzen. Wenn Sie den Song später wieder laden, werden auch die Presets der verwendeten V-Station-Instanz(en) wiederhergestellt. Auch wenn Sie ein Preset verändert haben, wird beim Laden des Songs diese veränderte Version aktiviert.

Auf der darunter liegenden Ebene können Sie einzelne Presets im »internen« Speicher der V-Station ablegen. Wenn Sie die V-Station in einem Ihrer Songs verwenden, können Sie die vorher bearbeiteten oder neu erstellten Presets verwenden. Wenn Ihre Presetsammlung größer wird, werden Sie diese Presets in Form von Bänken organisieren, die Sie dann unabhängig von Ihren Songs laden können. Nehmen wir zum Beispiel an, dass Sie an einem Song arbeiten, Ihnen aber der passende Sound fehlt. Sie können dann statt der aktuellen eine andere Presetbank mit bis zu 400 verschiedenen Presets in die V-Station laden.

Aber lassen Sie sich nicht verwirren: Normalerweise werden Sie ganz einfach eine oder mehrere Instanzen der V-Station in Ihren Song laden, die gewünschten Presets auswählen, gegebenenfalls anpassen und am Ende die Songdatei mitsamt den V-Station-Presets speichern. Wenn Sie diesen Song dann später wieder öffnen, werden auch die vorher verwendeten Instanzen der V-Station mitsamt den ausgewählten und gegebenenfalls veränderten Presets wieder aktiviert. Die Funktionen zum Laden und Speichern von Presetbänken dienen in erster Linie dazu, Presetbibliotheken aufzubauen.

## **Bearbeiten von Sounds an der V-Station**

Die Bedienelemente der V-Station entsprechen grundsätzlich denen einer K-Station, dem populären Synthesizer von Novation. Wenn Sie den Mauszeiger über einen Regler bewegen, erscheinen die Bezeichnung und der aktuelle Wert dieses Parameters in der LCD-Anzeige der V-Station.

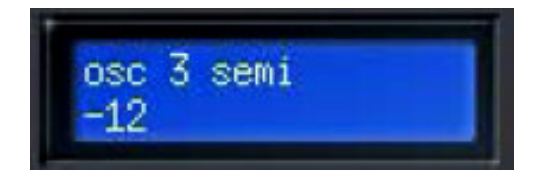

Um einen Wert zu verändern, klicken Sie auf den betreffenden Regler und bewegen die Maus bei heruntergehaltener Maustaste in vertikaler Richtung. Dabei erscheint in der Anzeige der neue Wert.

Um *Schalter* an- oder auszuschalten, klicken Sie einfach darauf.

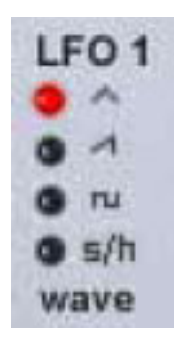

Bei manchen *Wahlschaltern* (beispielsweise für die Wellenformen der Oszillatoren und LFOs, die Oktavlage der Oszillatoren, die Flankensteilheit der Filter usw.) können Sie den gewünschten Wert auch einfach dadurch einstellen, dass Sie direkt auf die entsprechende »LED« neben dem gewünschten Wert klicken.

Andere Parameter werden eingestellt, indem Sie den gewünschten Wert aus einem *Dropdown-Menü* wählen – siehe hierzu die folgende Abbildung.

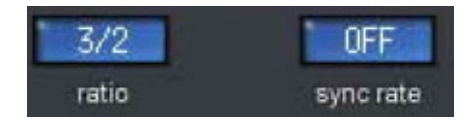

Um einen solchen Parameter einzustellen, klicken und halten Sie die Maustaste und wählen den gewünschten Wert aus dem daraufhin erscheinenden Dropdown-Menü. Wenn Ihre Maus über ein integriertes Scrollrad verfügt, können Sie dieses beim Bearbeiten von V-Station-Sounds sehr effektiv einsetzen.

Sobald sich der Mauszeiger über einem Dreh- oder Schieberegler befindet, können Sie dessen Wert ganz einfach mit dem Scrollrad Ihrer Maus einstellen. Dabei ist es *nicht* erforderlich, den Regler erst anzuklicken. Bei Dropdown-Menüs können Sie das Scrollrad Ihrer Maus auf dieselbe Weise verwenden.

### **Synchronisation via MIDI Clock**

Normalerweise laufen die V-Station und ihr Arpeggiator synchron zum Tempo der Hostanwendung (Sequencer). Dies ist durchaus sinnvoll: Wenn Sie den Arpeggiator anschalten (beziehungsweise ein Preset auswählen, in dem der Arpeggiator aktiv ist), läuft der Arpeggiator automatisch synchron zum Tempo des Songs. Natürlich können Sie den Arpeggiator auch so einstellen, dass er beispielsweise mit dem halben oder doppelten Tempo des Hosts läuft. Wenn Sie auf der Global-Seite der V-Station die externe Synchronisation abschalten (d.h., auf *interne* Synchronisation umstellen), läuft der Arpeggiator frei; also *unabhängig* vom Tempo der Hostanwendung. Das Tempo des Arpeggiators wird dann mit dem Tempo-Parameter auf der Extra-Seite eingestellt.

Das Tempo für die Effekte und die LFOs der V-Station kann wiederum zum Song-Tempo oder zum Tempo des Arpeggiators synchronisiert werden. Stellen Sie dazu den Parameter »Sync Rate« auf einen entsprechenden Teiler (16, 8 usw.) ein.

Wenn Sie den Sync-Parameter der LFOs oder der synchronisierbaren Effekte auf »Off« stellen, laufen diese Module Tempo-unabhängig, d.h., es gelten die entsprechenden Tempo- und/oder Verzögerungswerte des jeweiligen Moduls. Wenn Sie den Parameter »Sync« (auf der Global-Seite) auf »Internal« stellen und Effekte beziehungsweise LFOs synchron geschaltet sind, folgen diese Module dem Tempo des (frei laufenden) Arpeggiators.

Das folgende (stark vereinfachte) Blockdiagramm sollte das Zusammenwirken der verschiedenen Einstellungen verdeutlichen.

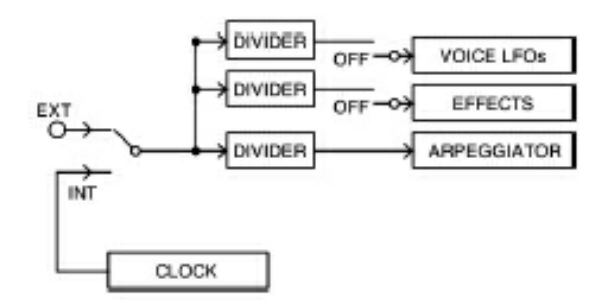

Natürlich verfügt jeder einzelne LFO und jeder synchronisierbare Effekt über eigene Synchronisationsparameter und entsprechende Teiler/Multiplikatoren. So können Sie gezielt einzelne Effekte und LFOs zum Tempo Ihres Songs synchronisieren, während andere in ihrem eigenen, unabhängigen Tempo laufen.

### **Weitere Seiten**

Die meisten Funktionen der V-Station werden auf der Hauptseite (»Main«) dargestellt. Seltener benötigte Parameter finden Sie auf den zusätzlichen Seiten. Zum Umschalten auf diese zusätzlichen Seiten verwenden Sie die Felder in der rechten oberen Ecke des V-Station-Fensters.

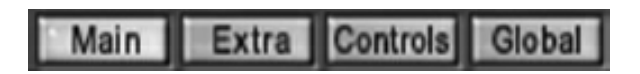

Die zusätzlichen Seiten werden im folgenden Abschnitt vorgestellt und kurz erläutert.

## **Seite »Extra«**

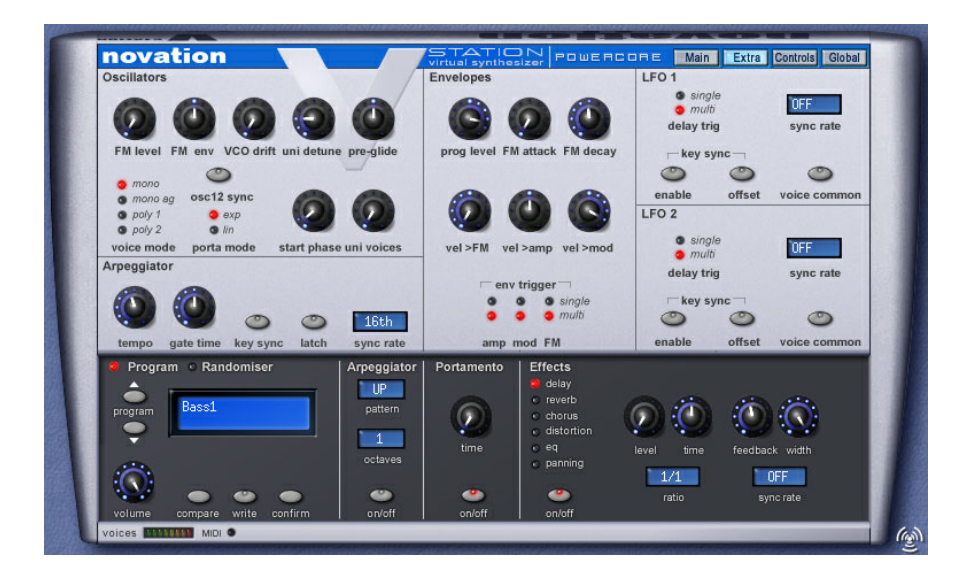

Auf dieser Seite werden seltener benötigte Parameter der Oszillatoren, LFOs, Hüllkurven und des Arpeggiators eingestellt.

Weitere Informationen über diese Funktionen finden Sie in der Dokumentation, die sich im PDF-Format auf der V-Station-CD-ROM befindet.

## **Seite »Controls«**

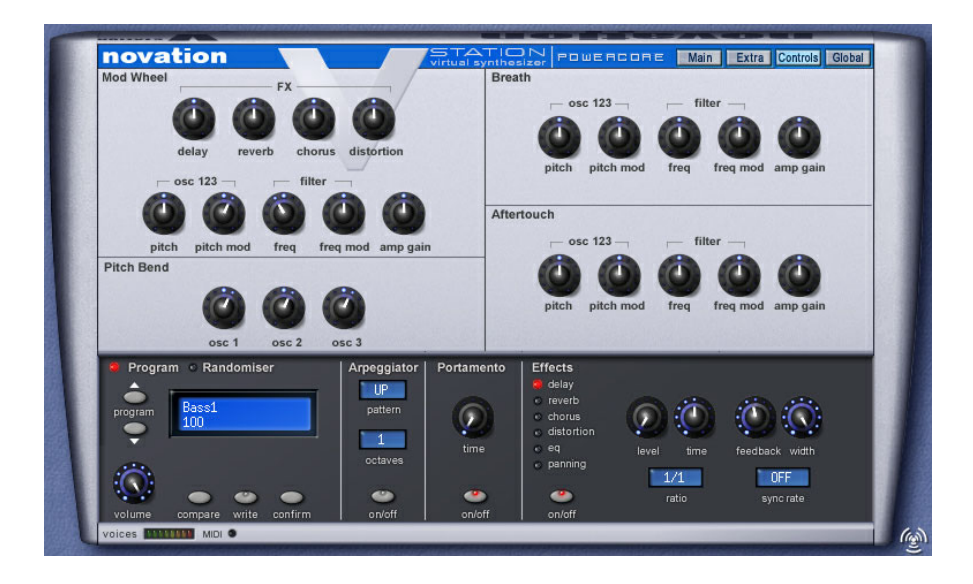

Auf dieser Seite können Sie die Arbeitsweise verschiedener Controller einstellen – d.h., Sie legen hier fest, wie Pitchbender, Modulationshandrad, Aftertouch und Breath-Controller Parameter wie Tonhöhe, Filterfrequenz, Effektanteile und so weiter beeinflussen sollen.

Weitere Informationen über diese Funktionen finden Sie in der Dokumentation, die sich im PDF-Format auf der V-Station-CD-ROM befindet.

## **Seite »Global«**

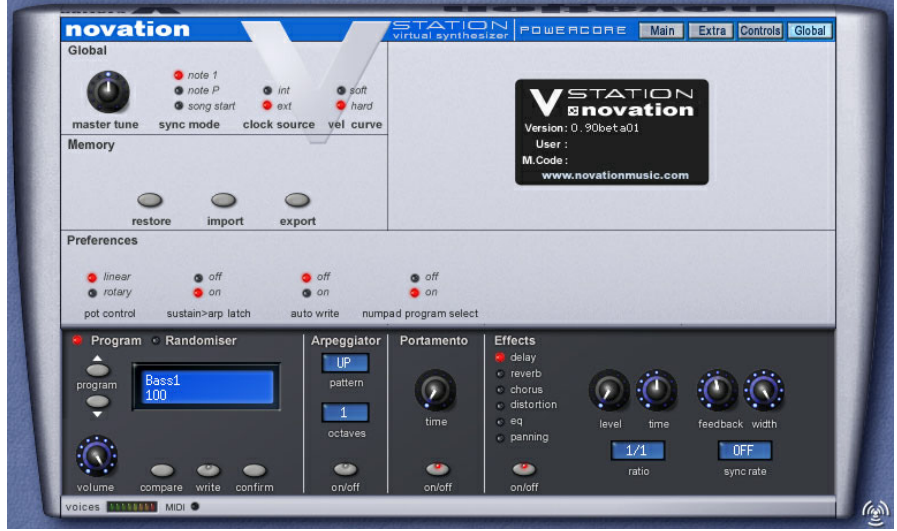

Auf dieser Seite finden Sie übergreifende Parameter wie zum Beispiel die Stimmung (Master Tuning), die Clock-Quelle (intern oder extern), Velocity-Kurven und so weiter. Außerdem können Sie auf dieser Seite die Werkspresets wiederherstellen und Presets von einer »echten« K-Station importieren. Es ist auch möglich, V-Station-Presets zur Verwendung mit einer K-Station zu exportieren.

Weitere Informationen über die Funktionen auf dieser Seite finden Sie in der Dokumentation, die sich im PDF-Format auf der V-Station-CD-ROM befindet.

# **Fazit**

Damit endet diese Kurzanleitung zum V-Station PowerCore Plug-in. Sie können nun entweder die vollständige (englischsprachige) Dokumentation auf der V-Station CD-ROM lesen – oder auf Entdeckungsreise gehen und die Möglichkeiten dieses Synthesizers auf eigene Faust erkunden.

Wenn Sie die weit reichenden Fähigkeiten der V-Station genau verstehen und optimal nutzen wollen, lohnt es sich, die Dokumentation auf der CD-ROM zu lesen. Dort finden Sie nicht nur ausführliche Informationen über alle Funktionen der V-Station, sondern auch eine Einführung in die analoge Synthese.

Wir möchten Ihnen an dieser Stelle noch einmal dafür danken, dass Sie das V-Station PowerCore Plug-in erworben haben, und wir hoffen, dass Sie mit diesem Produkt viel Freude haben werden.